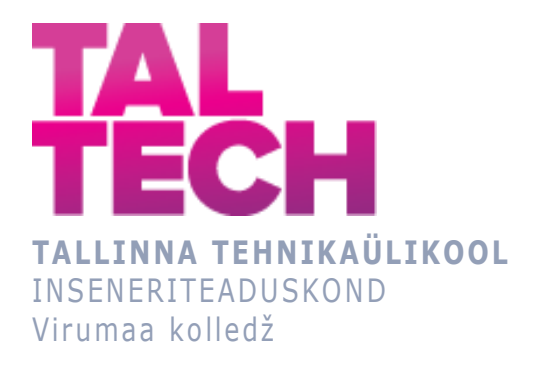

# **KNX ja Google Home Assistant integreerimine Integration of KNX and Google Home Assistant**

TELEMAATIKA JA ARUKAD SÜSTEEMID ÕPPERAVA LÕPUTÖÖ

Üliõpilane: Ilja Mihhijenko Üliõpilaskood: 183578EDTR

Juhendaja: Sergei Pavlov, Lektor,Arendusinsener

# **SISUKORD**

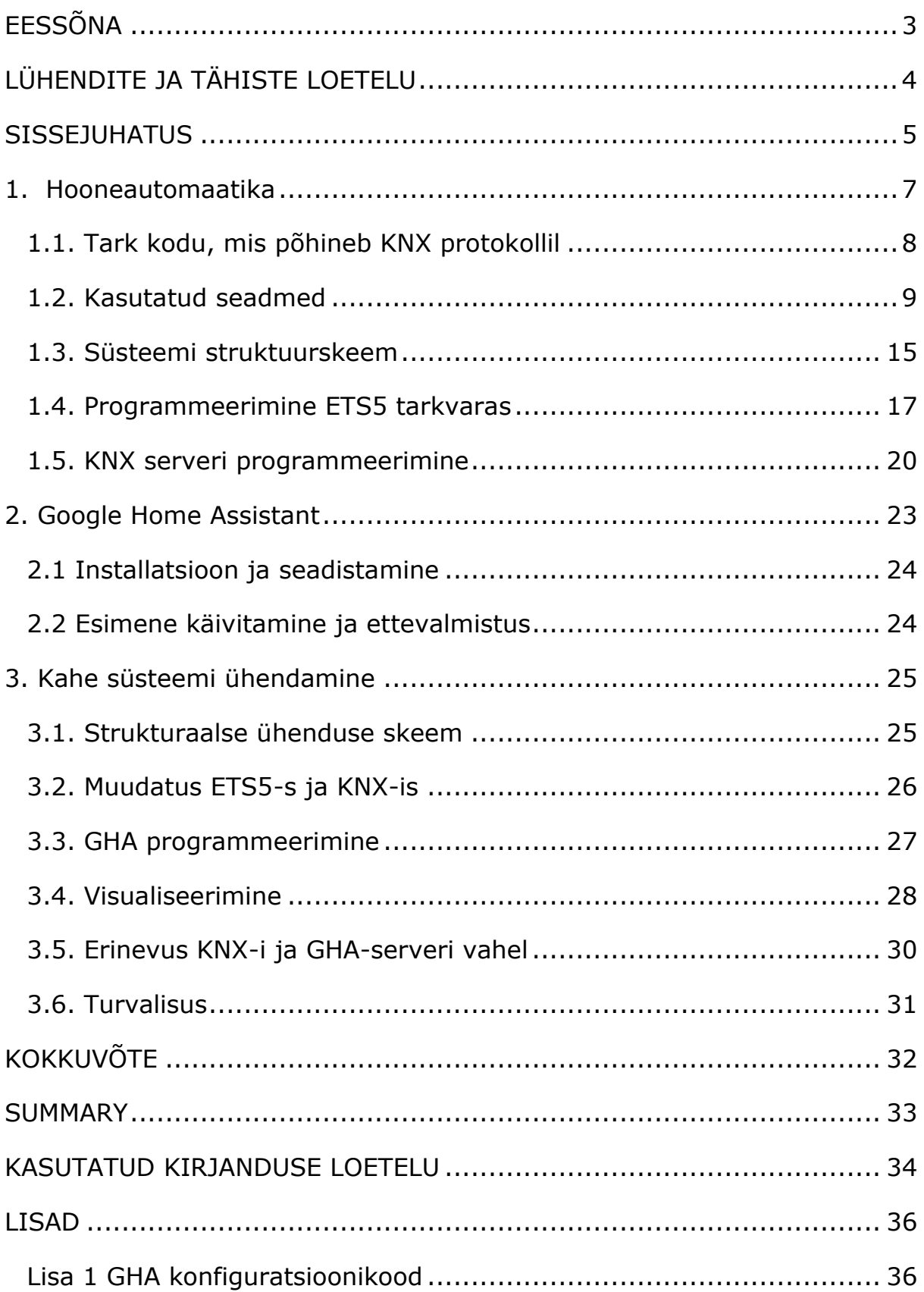

## <span id="page-2-0"></span>**EESSÕNA**

Lõputöö teema pakkus välja Sergei Pavlov (lektor, arendusinsener). Kogu vajaliku varustuse ja andmed andis TalTech Virumaa kolledž. Autor tänab Sergei Pavlovit (lektor, arendusinsener), Sergei Ponomari (lektor) ja Juri Bõlovi (Juhtiv tehnikaspetsialist) nõustamise ja abi eest lõputöö vormistamises.

# <span id="page-3-0"></span>**LÜHENDITE JA TÄHISTE LOETELU**

GHA – Google Home Assistant

#### <span id="page-4-0"></span>**SISSEJUHATUS**

Kaasaegses maailmas arenevad väga kiiresti mitmesugused tehnoloogiad, sealhulgas nutimajade tehnoloogiad. Niinimetatud nutimajad võiksid muuta nende omanikele elu selles erinevatel eluhetkedel lihtsamaks, näiteks automaatne tulede sisse ja välja lülitamine, küttesüsteemi või konditsioneeri töö automaatse korrigeerimine ning automaatne teavitamine sissetungi, tulekahju või veelekke korral jne. Muidugi peavad tehnoloogiad veel arenema ja arenema, enne kui jõutakse selliste nutimajadeni nagu on kirjeldatud ulmekirjanduses. Kuid kodune automaatika on võimalik ka tänapäeval. Paljud inimesed ehitavad oma tavalisi kortereid või maju ümber nutikodudeks või ehitavad isegi uue kodu, mis on sihilikult ehitatud nii, et seal oleks võimalik rakendada koduse automaatika seadmeid. Ent tavalise maja ümberehitamine nutimajaks või uue maja ehitamine võib lisaks suurele aja- ja jõukulule nõuda ka rahalisi investeeringuid, mis ei pruugi end üldse ära tasuda. Seoses sellega on maailmas ilmunud palju koduse automaatika jaoks mõeldud seadmeid, mis iseenesest on üksteisega mõneti sarnased, kuid neil on ka päris palju erinevusi, näiteks võivad need erineda hinna, töökindluse või andmete edastamise viisi poolest.

Lõputöö eesmärk on integreerida KNX ja GHA.

Lõputöö põhieesmärgid:

- Füüsilise keskkonna arendamine (KNX). Koostada KNX süsteem stendil.
- Tutvumine Google Home Assistant funktsioonidega. Uurida millised Google Home Assistant funktsioonid võivad kasulikud olla KNX jaoks.
- Kahe süsteemi integreerimine. Google Home Assistant kasutamine liidese loomiseks KNX süsteemi haldamiseks.

Minu lõputöö teemaks on KNX ja GHA integreerimine ja näidata, et siin on tegemist kahe erineva tehnoloogiaga, nimelt KNX ja Google Home Assistant.

KNX on hoonete automatiseerimise jaoks kasutatav sidesiin. Tööpõhimõte seisneb selles, et siiniga ühendatakse erinevad seadmed, nimelt andurid, releed, IT-ruuterid jne. Need seadmed edastavad oma oleku kohta andmeid siini kaudu sellega seotud mehhanismidele. Seadmeid saab omavahel ühendada, kasutades tarkvara nimega Engineering Tool Software või ETS. Tarkvaras ETS luuakse tööruum, nimelt rühmaaadressid, kuhu on ühendatud juhtseadmed ja täitmisseadmed. See tähendab, et loetakse signaal juhtseadmelt ja seejärel edastatakse see siini kaudu täitevseadmesse, millega see on samas rühmaaadressis.

Google Home Assistant on avatud lähtekoodiga koduautomaatika tarkvara, mis võimaldab lisada programmile oma lisandmooduleid. See tähendab, et tänu sellele programmile saab nutikodu juhtida ja jälgida mis tahes seadmest, mis on lokaalselt ühendatud serveriga Home Assistant. See võib olla näiteks Windows, IOS või Android. Google Home Assistant on sõbraliku ja mugava kasutajaliidesega, samuti on selles loodud palju mugavaid rakendusi nii koodiredaktori kui ka lisandmoodulid erinevate seadmete jaoks.

Kahjuks pole GHA-l lisandmoodulit, mis võimaldaks KNX süsteemi kiiresti GHA-ga ühendada. Seetõttu on nende kahe süsteemi integreerimiseks vaja muuta GHA konfiguratsiooni.

Autor puutus lõputöö kirjutamise käigus kokku mitmete probleemidega, nimelt ei olnud autoril töökogemust nende seadmega ja tarkvaraga töötamisel, autorile oli harjumatu programmi kasutajaliides.

Autor valis selle teema, kuna ühe praktika ajal uuris autor KNX süsteemi ja see süsteem meeldis autorile, kuid kasutajaliidese kohandamine tundus autorile ebamugav. Ja kui autorile pakuti diplomi teemat, hakkas autorit huvitama, kui palju mugavam oleks kohandada KNX süsteemi kasutajaliidest, kui see ühendada Google Home Assistantiga.

6

### <span id="page-6-0"></span>**1. Hooneautomaatika**

Kodu automatiseerimise meetodid on äärmiselt ulatuslikud. Maailmas on palju erinevaid koduautomaatika protokolle, nagu 1-Wire, X10, KNX, ZigBee jne. Igal neist protokollidest on oma plussid ja miinused.

Näiteks 1-Wire on võimeline edastama andmeid pika vahemaa tagant, maksimaalselt 300 m kaugusele, samuti muudab selle väga soodsaks selle madal hind. Kuid sellel süsteemil on madal edastuskiirus ja see on väga tundlik häirete suhtes, mistõttu pole see kaasaegse nutikodu loomisel paljulubav. [1]

Samas kui X10 protokollil on väga suur universaalsus, kuna see ei vaja spetsiaalset kaablit ja edastamine toimub standardse juhtmestiku kaudu ning on võimalik isegi juhtmevaba side transiiverite kaudu, mis teisendavad signaali kaabli kaudu edastamiseks sobivasse vormingusse. Selle süsteemi miinuseks on see, et protokoll on väga aeglane ja korraga saab mingil ajamomendil täita ainult ühte käsku. [2]

Mis puutub KNX-i, siis selles süsteemis kasutatakse andmeedastuseks keerdpaarkaablit, kuid see süsteem tuleb integreerida hoonesse ehituse protsessi käigus ja KNX BUS paigaldatakse koos toitekaablitega. KNX protokollil on mugav juhtimine ja lai funktsionaalsus, maksimaalne seadmete arv ühes võrgus võib olla umbes 58 tuhat. Kuid KNX on kallis, selle edastuskiirus on aeglane ja sellel puudub funktsioon Plug and Play. [3]

Üks populaarsemaid automatiseerimise meetodeid on ZigBee juhtmevaba protokoll. ZigBee populaarsus põhineb madalal hinnal, lihtsal paigaldamisel, edastatavate andmete kõrgel kaitsetasemel, võimalusel luua võrgulahendusi automaatse marsruutimisega. Eelkõige võib esile tõsta ZigBee võimet luua iseorganiseeruvat ja isetaastuvat kärgvõrku, mis võimaldab seadmetel luua side omavahel otse või vaheobjektide kaudu. ZigBee seadmete arv võib ulatuda mitme tuhandeni. ZigBee peamine puudus on ühildumatus paljude koduautomaatika kaubamärkidega. [4]

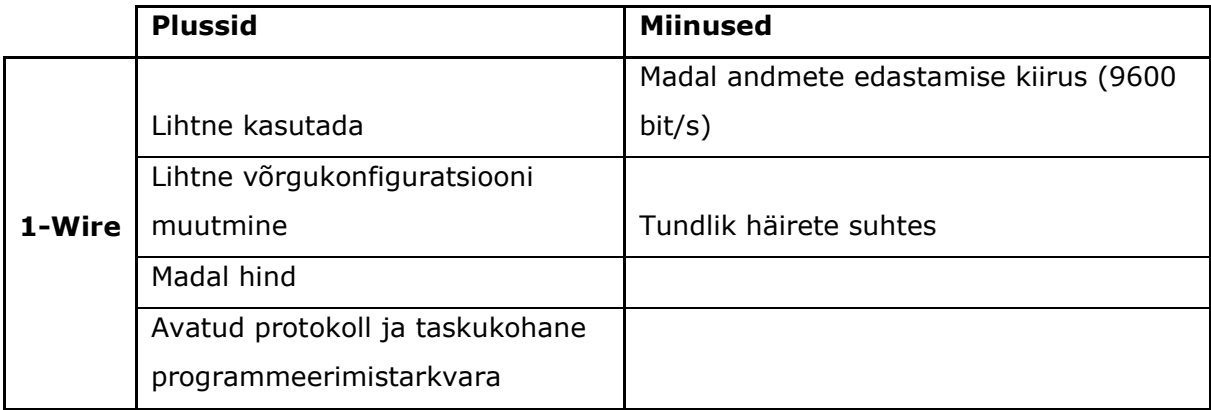

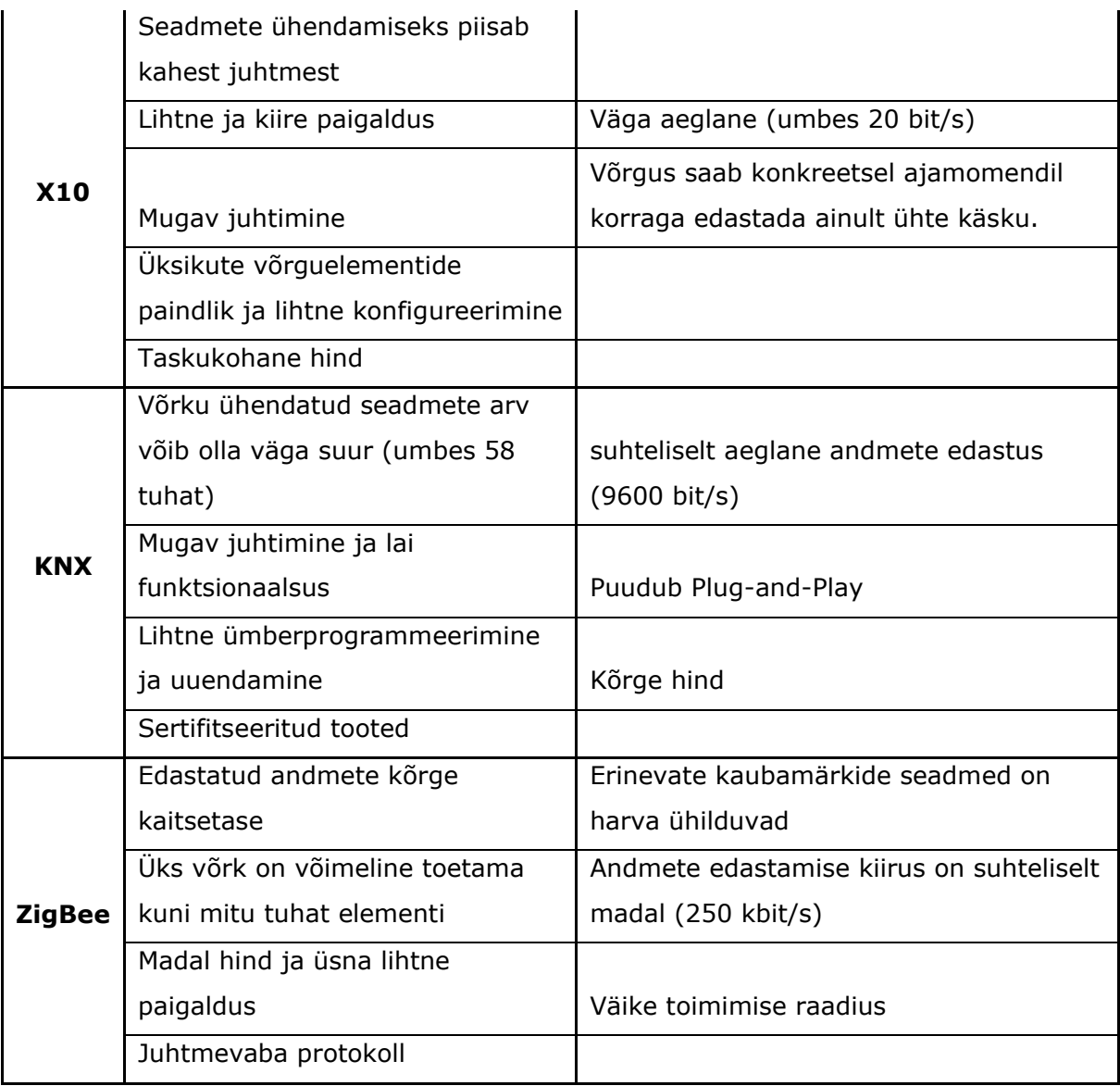

#### <span id="page-7-0"></span>**1.1. Tark kodu, mis põhineb KNX protokollil**

Vastavalt töö ühele eesmärgile on uurida KNX seadmetega töötamist ja luua nutikodu stend. Töö käigus tutvusin KNX BUSi, KNX Jungi seadmetega ja ETS5 tarkvaraga. KNX siin on seadmete ühendamiseks keerdpaarkaabli kaudu fikseeritud kiirusega 9600 bit/s, mida nimetatakse TP-Line'iks. Siini toiteallikaks on KNX Power Supply, see on 220 V vahelduvpinge muundur alalispingeks vahemikus 28-31 V. KNX süsteem võib olla üsna suur, kuna süsteemis võib olla 15 ala. igas alas võib olla kuni 15 liini ja ühes liinis võib seadmete arv ulatuda 64-ni ning repiiterite kasutamise korral saab liinile paigaldada kuni 255 seadet ehk süsteemi saab paigaldada 57 375 seadet. Samuti on ka KNX süsteemis võimalik juhtmevaba ühendus, nimelt RF-Line ja IP-Line. RF-ühendus toimub raadiosignaali kaudu, see tähendab, et KNX süsteemis peab olema KNX raadiosaatja, mis võtab vastu KNX raadioseadmete signaali. IP-ühendus toimub Etherneti kaudu, eelkõige kasutatakse KNX IP-d ruuterina piirkondade või KNX-liinide vahel. Mõned KNX-seadmed toetavad otseühendust elektriliinidega, seda ühendust nimetatakse KNX PL-ks. Kuid väikese kiiruse, nimelt 1200 bit/s PL, tõttu ei kasutata ühendust peaaegu kunagi.

Maailmas toodab KNX seadmeid 350. ettevõtet, sertifitseeritud toodete arv on üle 7000. Programmeerida saab ainult sertifitseeritud KNX tooteid. Kõik KNX-i sertifikaadiga seadmed saavad hõlpsasti ühenduse luua KNX-süsteemiga ja omavahel andmeid edastada. KNX seadmeteks on erinevad kontrollerid, andurid ja täiturid. [3]

KNX süsteemi programmeerimine toimub ETS tarkvaras. ETS tagab erinevate tootjate KNX seadmete ühendamise ja ühilduvuse [3]

ETS-i programmeerimise protsess koosneb mitmest etapist:

- 1. Projekti faili loomine;
- 2. Kasutatud seadmete info importimine programmi kataloogi;
- 3. Hoone struktuuri loomine;
- 4. Seadmete lisamine kataloogist projekti;
- 5. Aadresside valimine, parameetrite seadmine;
- 6. Grupiaadresside struktuuri loomine;
- 7. Seadmete jaotamine rühmaaadressidele;
- 8. Projekti üleslaadimine automaatika süsteemi;
- 9. Töövõimelisuse kontroll, diagnostika.

#### <span id="page-8-0"></span>**1.2. Kasutatud seadmed**

Eesmärk: õppida tundma, kuidas töötavad KNX seadmed ja luua nutikodu stend. Seadmed on tootjalt KNX JUNG, tarkvara ETS5.

KNX seadmed sisaldavad:

1. USB BUS(vt. joonis 1)

See element vastutab ETS ja KNX süsteemide side eest USB kaudu, see tähendab, et juhe läheb seadmest arvutisse, kus on olemas ETS programm. [8]

Sellel plokil on kaks sisendit, millest esimene vastutab USB- ühenduse eest ja teine on ühendatud KNX siiniga. [8]

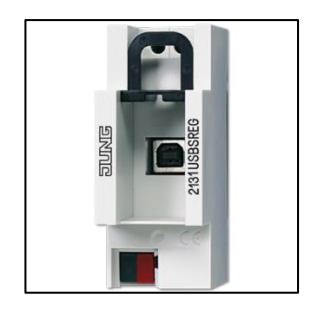

Joonis 1.KNX USB andmeliides

2. Toiteallikas (vt. joonis 2)

KNX- süsteem saab toite selle elemendi kaudu.

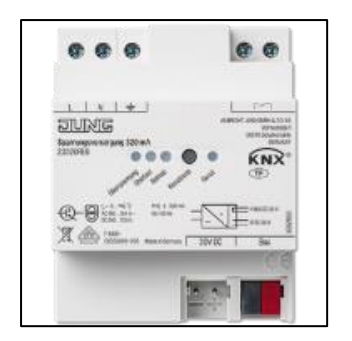

Joonis 2. KNX Power supply

Joonisel 3. on näidatud ühendusskeem. Kus L on faas, N on null, PE on maandus, BUS on KNX siin, DC 30V on väljundpinge. [9]

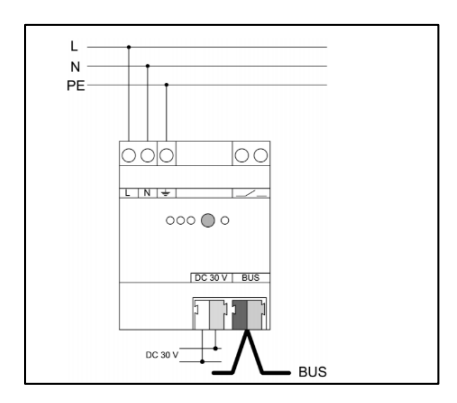

Joonis 3. KNX Power supply Ühendusskeem

#### 3. KNX IP Router (vt. joonis 3)

Seda seadet on vaja KNX seadmete ja personaalarvuti või muude andmetöötlusseadmete omavaheliseks side IP kaudu. Selle kaudu saab saata erinevaid andmevooge. Näiteks kasutatakse seda side loomiseks ja seadistamiseks serveriga. [10]

Sellel seadmel on 2 porti. Esimene vastutab Ethernet kaabli eest. Selle kaudu toimub sissepääs Network Switch'i. Teist on vaja seadme ühendamiseks KNX siiniga. [10]

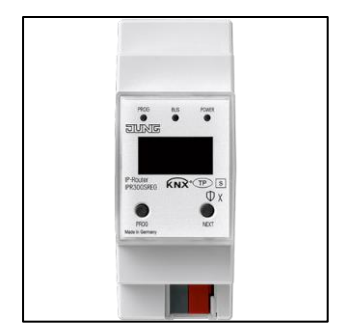

Joonis 4. KNX IP-Router

4. Switch actuator (vt. joonis 5)

See on releelüliti, mis on ühendatud KNX siini kaudu. ETS-is toimub sisendsignaalide konfigureerimine.

Sellel on 4. on/off tüüpi väljundit, see tähendab, et nendega saab ühendada mis tahes seadmeid, millel on kaks olekut (sisse ja välja), näiteks lambipirn, ventilaator jne. Sellel on port KNX-BUS ühendamiseks. [11]

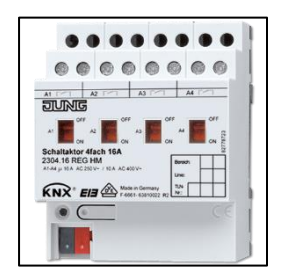

Joonis 5. KNX switch actuator(4-gang)

5. Switch/blinds actuator (vt. joonis 6)

See seade on mõeldud töötama ruloode, aknaluukide, varikatuste ja sarnaste elektriajamiga kardinatega. ETS-is konfigureeritakse sisendsignaalid. [12]

Sellel on 3. väljundit iga 2. releekanali jaoks. On olemas port KNX BUSi jaoks. Saab juhtida käsitsi, kasutades seadmel olevaid nuppe. [12]

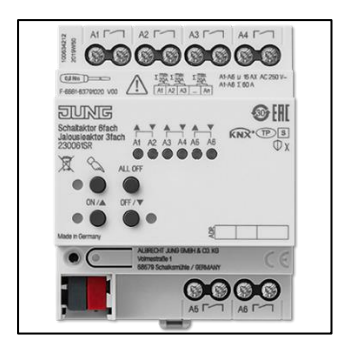

Joonis 6. KNX Switch/blinds actuator(6/3-gang)

6. LED universal dimming actuator (vt. joonis 7)

See seade on loodud töötama hämardatavate lampidega. [13]

Sellel on 2. pinge reguleerimise väljundit. On olemas port KNX BUSi jaoks. Saab juhtida käsitsi, kasutades seadmel olevaid nuppe. [13]

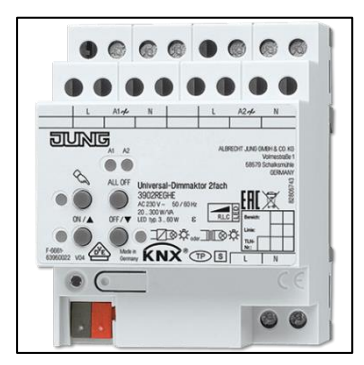

Joonis 7. KNX LED universal dimming actuator(2-gang)

7. KNX push-button module (vt. joonis 8)

Nuppudega moodul on mõeldud koormuste juhtimiseks, nagu tulede sisse ja välja lülitamine, hämardamine, ruloode tõstmine/langetamine, heleduse, temperatuur väärtused jne [15]

Sellel on 8. nuppu, mis võivad töötada nii eraldi kui ka neljas rühmas, milles on 2 nuppu ühe rühma kohta (standardrežiim). Sellel on port KNX BUSi jaoks. [15]

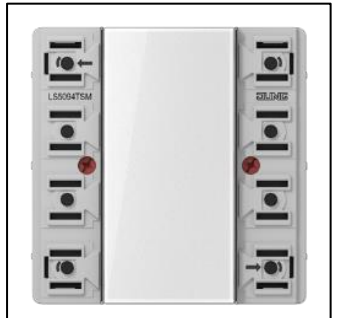

Joonis 8. KNX push-button module (4-gang)

8. KNX Room controller module (vt. joonis 9)

Sellel seadmel on nuppudega moodul, HVAC juhtimisega kuvar, sisseehitatud temperatuuriandur. [14]

HVAC juhtimisega kuvar kuvab temperatuuri sise- ja välistingimustes (kui on ühendatud täiendav temperatuuriandur), sellel on 8. nuppu, mis võivad töötada nii üksikult kui ka 4 rühmana, 2 nuppu ühes rühmas (standardrežiim). Sellel on port KNX BUSi jaoks. [14]

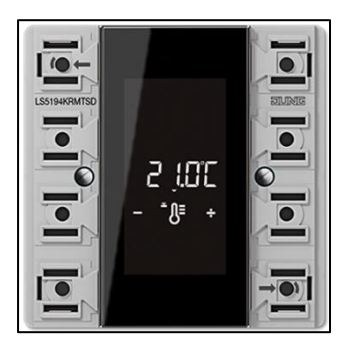

Joonis 9. KNX Room controller module (4-gang)

9. KNX push-button (vt. joonis 10)

Tavaline ühe lülitiga nuppudega moodul, on ka sisseehitatud temperatuuriandur [16]

Sellel on olemas port KNX BUSi jaoks. [16]

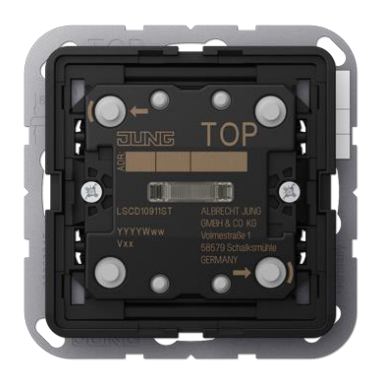

Joonis 10. KNX push-button (1 gang)

10. KNX RF radio converter(vt. joonis 11)

See seade on mõeldud raadiosignaalide hõivamiseks ja saatmiseks. Teisendab Raadio signaali (RF) signaaliks KNX-Bus (TP) jaoks ja vastupidi. [17]

Sellel on olemas port KNX BUSi jaoks. [17]

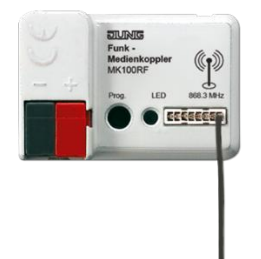

Joonis 11. KNX RF radio converter

11. KNX RF radio transmitter (vt. joonis 12)

Juhtmevaba nuppudega moodul, mis saadab raadiosignaali (RF), mille salvestab KNX raadiosignaali muundur. [18]

Töötab patarei toitel. [18]

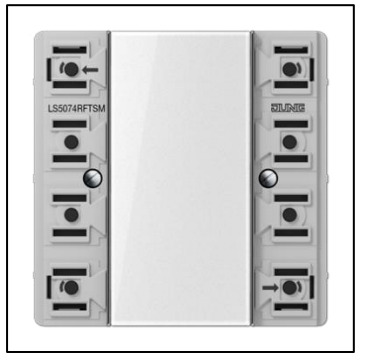

Joonis 12. KNX RF radio transmitter (4-gang)

12. CO2 multi-sensor(vt. joonis 13)

See seade mõõdab ja kontrollib ruumis CO<sub>2</sub>, temperatuuri ja niiskust. [19]

Sellel on olemas port KNX BUSi jaoks. [19]

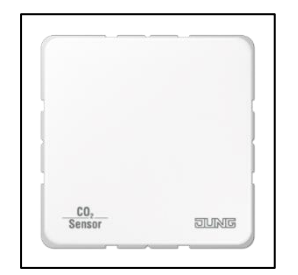

Joonis 13.KNX CO2 multi-sensor

13. Presence detector mini(vt. joonis 14)

Seda andurit kasutatakse kohaloleku andurina või liikumisandurina. Seadmel on 3 PIRandurit, 360° tuvastusväli, sisseehitatud heledusandur. [22]

Sellel on olemas port KNX BUSi jaoks. [22]

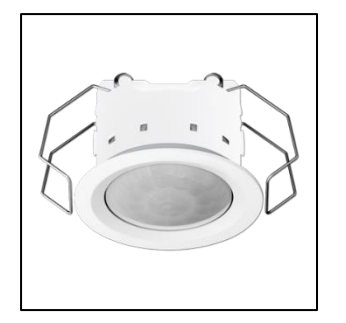

Joonis 14. KNX Presence detector mini

14. Smart Visu Server(vt. joonis 15)

Selle seadme eesmärgiks on visualiseerida KNX süsteemide juhtimist läbi brauseriga või HTML5 rakendusega seadmete (iOS, Android). [20]

Töö toimub lokaalsetes võrkudes, tööks on vaja Network switchi (või ruuterit), millega ühendatakse server ise ja KNX IP-Router, samuti on võimalik ühendada Smart Control 7". [20]

Seal on olemas toitepistik, Etherneti pistik ja USB-pistik. [20]

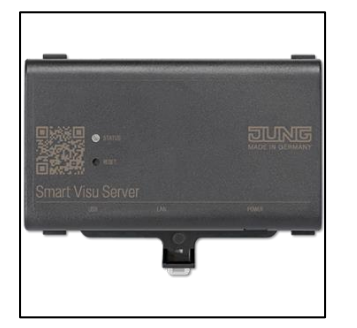

Joonis 15. KNX Smart Visu Server

15. Smart Control 7"( vt. joonis 16)

Seda seadet kasutatakse nutikodu protsesside visualiseerimiseks ja juhtimiseks [21]

Sellel on olemas toitepistik ja Etherneti pistik. [21]

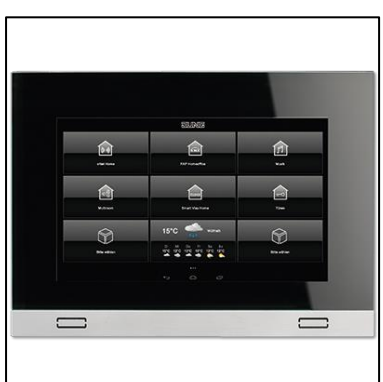

Joonis 16. KNX Smart Control 7"

Samuti oli olemas võrgu ruuter KNX süsteemi ühendamiseks kohalikku võrku läbi KNX IP-Routeri.

### <span id="page-15-0"></span>**1.3. Süsteemi struktuurskeem**

Joonisel 17. on näidatud füüsiline ühendusskeem. Vahelduvvool 220V on vajalik toiteallika KNX Power Supply, Smart Visu Serveri, Smart Controli ja ruuteri jaoks. Toiteallikas KNX Power Supply teisendab toitepesast tuleva pinge KNX süsteemi jaoks sobivaks pingeks ja varustab toitega kõiki KNX seadmeid, mis on ühendatud KNX siiniga. Kõik KNX seadmed, välja arvatud KNX RF radio transmitter (raadiosaatja), on omavahel ühendatud KNX siini kaudu. KNX RF radio transmitter (raadiosaatja) on ühendatud KNX süsteemiga raadioside teel. Kohaliku Internetiga olid ühendatud KNX IP-Router, Smart Visu Server, Smart Control ja arvuti. KNX IP-Router on vajalik signaalide suunamiseks KNX süsteemi ja Smart Visu Serveri vahel. Programm KNX süsteemi jaoks edastati arvutist KNX süsteemi USB-B juhtme kaudu USB andmeliidese kaudu.

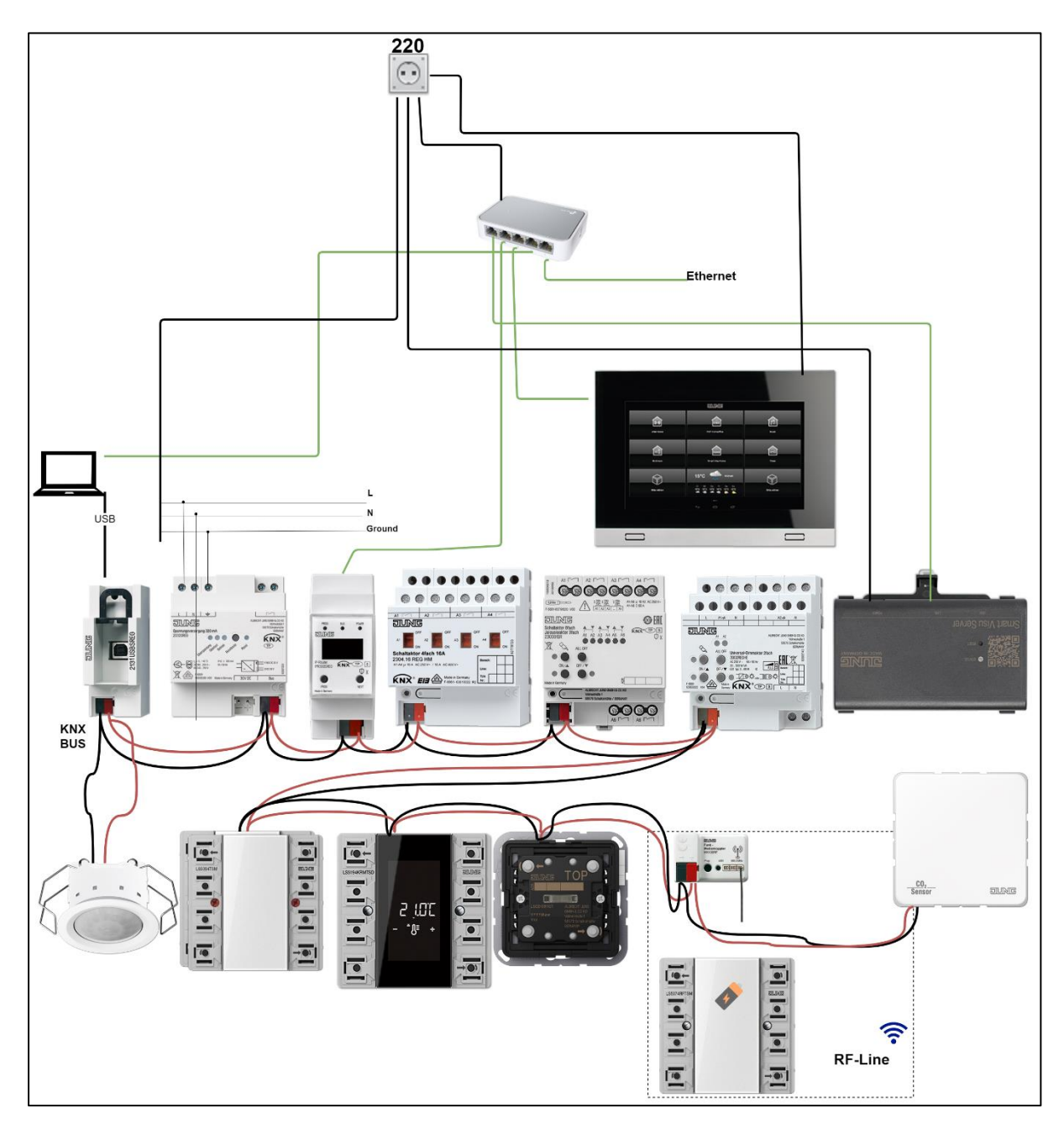

Joonis 17. Strukturaalse ühenduse skeem

Plokkskeemi alusel koostati prototüüp, mis on näidatud joonisel 18. Kõik KNX seadmed paiknevad kompaktselt ja jagunevad kaheks osaks. Üks osa sisaldab juhtseadmeid, KNX täitmisseadmeid ja juhtimisobjekte. Ja teises osas on ruuter, KNX-server ja serveri visualiseerimispaneel.

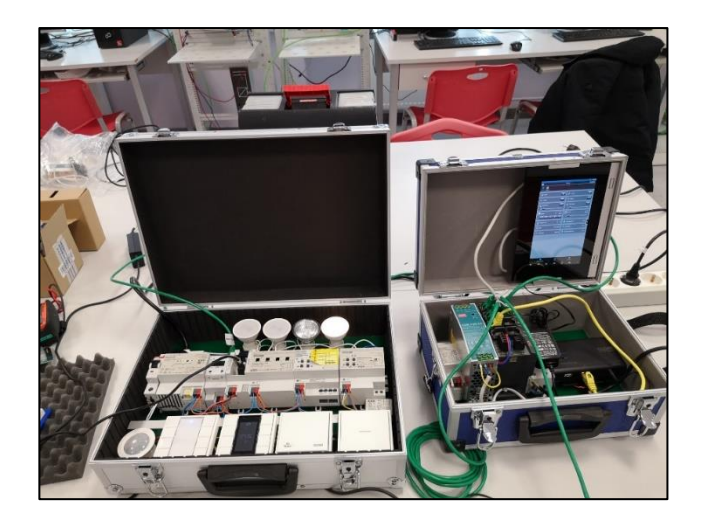

Joonis 18. Targa kodu prototüüp

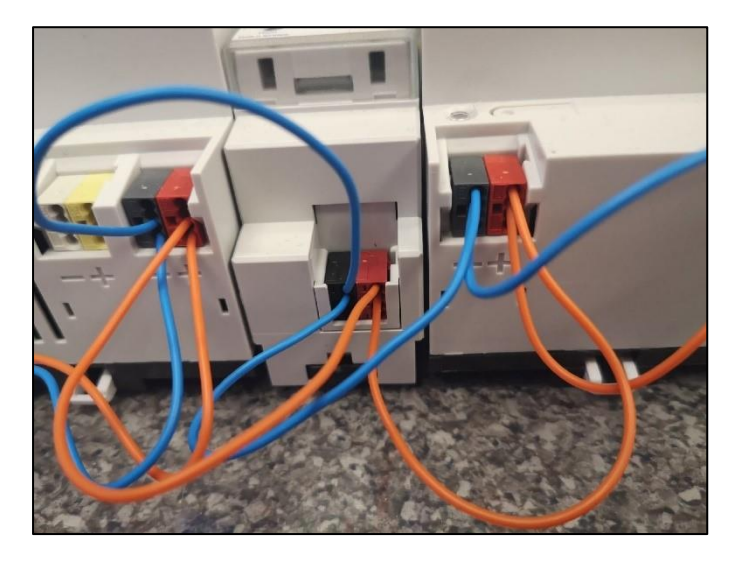

Joonis 19. näitab KNX-süsteemi ühendusmeetodit, nimelt liiniühendust.

Joonis 19. KNX seadmete liiniühendus

## <span id="page-17-0"></span>**1.4. Programmeerimine ETS5 tarkvaras**

KNX süsteem programmeeriti ETS5 tarkvara abil.

Programmeerimise alustamiseks tuli luua tühi projekt. Sellesse projekti on lisatud kõik kasutatud seadmed(vt. joonis 20).

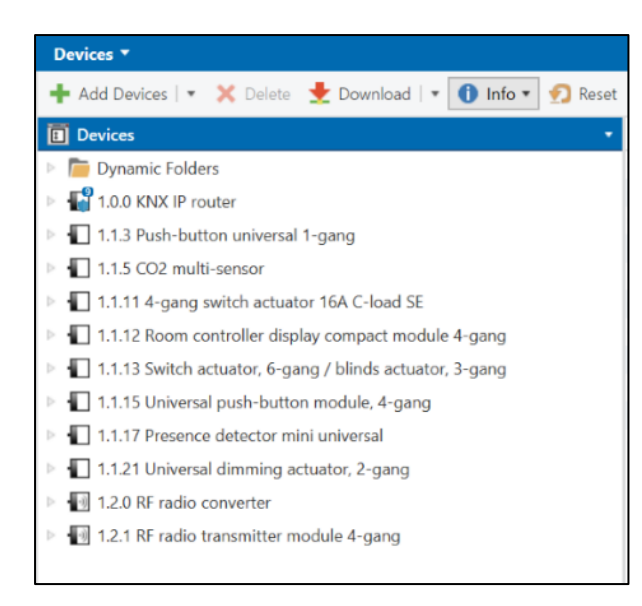

Joonis 20. Devices vahekaart ETS5 tarkvaras

Seejärel konfigureeriti topoloogia, IP (võrgu kaudu), TP (KNX siini kaudu) ja RF (raadiomuunduri kaudu) (vt. joonis 21).

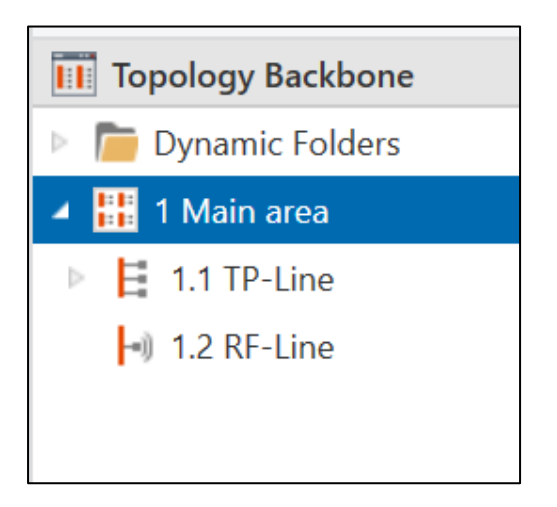

Joonis 21. Topology vahekaart ETS5 tarkvaras

Seejärel seostatakse KNX-seadmed neile sobiva topoloogiaga(vt. joonis 22).

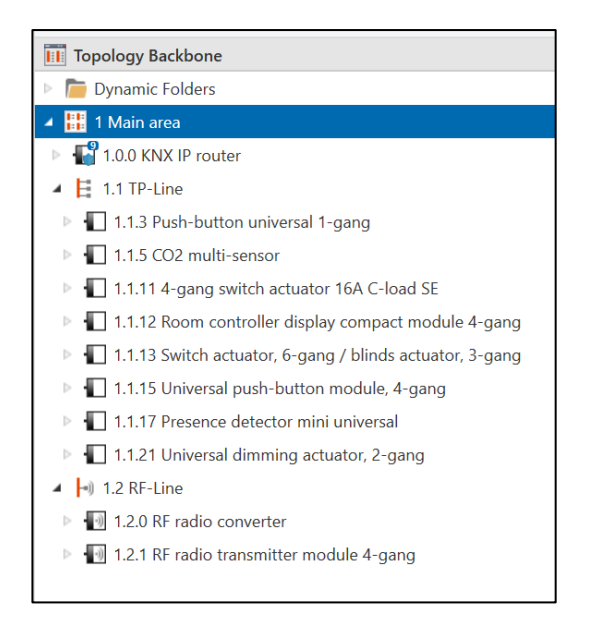

Joonis 22. Topology vahekaart seadmega ETS5 tarkvaras

Järgmise sammuna loodi rühmaaadressid ja seadmete funktsioonide sidumine nendega(vt. joonis 23).

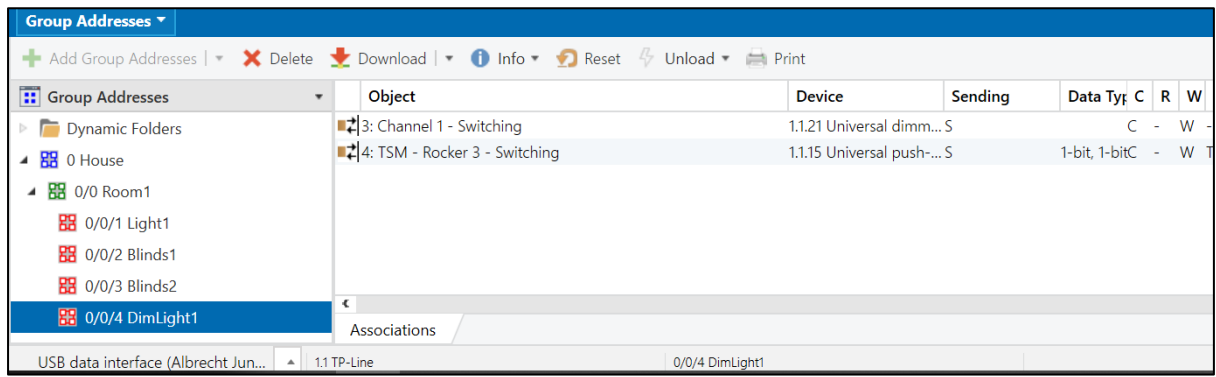

Joonis 23. Group Addresses vahekaart ETS5 tarkvaras

Seejärel laaditi projekt KNX süsteemi(vt. joonis 24).

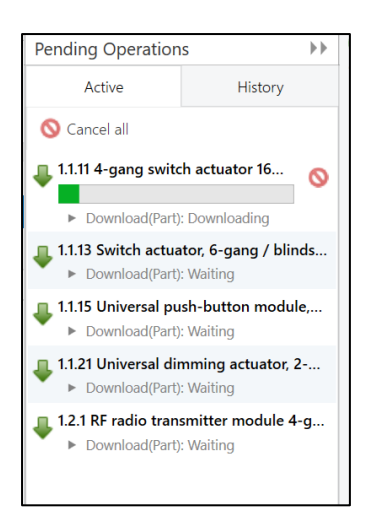

Joonis 24. projekti laadimine süsteemi KNX programmis ETS5

Lõpuks kontrollis autor programmi funktsionaalsust ja parandas tekkinud vead.

### <span id="page-20-0"></span>**1.5. KNX serveri programmeerimine**

Smart Visu Server ühendatakse KNX süsteemiga KNX IP Routeri kaudu, seega tegi autor esimese sammu signaalide tunneldamise. ETS5-s konfigureeriti KNX IP Routeri parameetrid, nimelt tunneldamise aktiveerimine ja KNX serveri IP-aadressi sidumine selle tunneliga(vt. joonis 25).

| IP settings                | Slow connection (UDP connections only)                                                                                                    | $O$ off $O$ on |  |
|----------------------------|----------------------------------------------------------------------------------------------------|----------------|--|
| Advanced settings          |                                                                                                    |                |  |
| Properties of the subline  | A standard tunnelling connection (so called BasicCRI, devices up to ETS4) does not<br>$\bullet$<br>differentiate which tunnel is used for a connection. This setting assigns the tunnel of the<br>BasicCRI connection to an IP address.<br>Note: ETS connections or extented CRI connections will override this assignment. |                |  |
| <b>Standard tunnelling</b> |                                                                                                    |                |  |
| Routing                    | Preferred IP for tunnel 1                                                                                                    | off O on       |  |
| Filter                     | End device IP                                                                                                    | 192.168.6.206  |  |
| Routing                    | Preferred IP for tunnel 2                                                                                                    | O off O on     |  |
|                            | Preferred IP for tunnel 3                                                                                                    | O off O on     |  |
| Tunnelling                 | Preferred IP for tunnel 4                                                                                                    | O off O on     |  |

Joonis 25. KNX IP Routeri parameetrite vahekaart programmis ETS5

Lisaks kirjeldame näitena, kuidas lisada serverisse lambi juhtelementi. Autor on loonud 2 rühmaaadressi lambi juhtimiseks läbi serveri. Üks rühmaaadress vastutas relee ümberlülitamise eest ja teine jälgis relee tööolekut(vt. joonis 26).

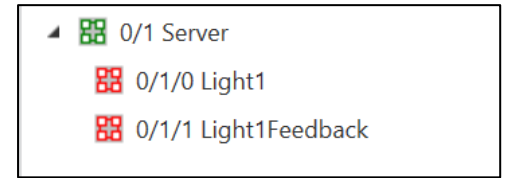

Joonis 26. KNX serveris rühma aadressid programmis ETS

KNX server ei näe olemasolevaid rühmaaadresse automaatselt, mistõttu on vaja need käsitsi serverisse eksportida. ETS5-s eksporditakse projekt OPC vormingusse. Ja siis see fail imporditakse serverisse. Pärast seda ilmusid serverisse aadressid, tänu millele on võimalik lambipirni juhtida läbi serveri(vt. joonis 27).

|                 |               |                   |                    |        |                              | 侖<br>笡         |
|-----------------|---------------|-------------------|--------------------|--------|------------------------------|----------------|
| ▲ Group address | <b>Status</b> | <b>Group name</b> | <b>Description</b> | Length | <b>Import date</b>           |                |
| search          |               |                   |                    |        |                              |                |
| 0/1/0           |               | House.Server      | Light1             | 1 Bit  | 5/31/2021, 12:43:02 PM GMT+3 | $\blacksquare$ |
|                 |               |                   |                    |        |                              |                |
| 0/1/1           |               | House.Server      | Light1Feedback     | 1 Bit  | 5/31/2021, 12:43:02 PM GMT+3 | 面              |

Joonis 27. KNX serveri rühma aadressid sa KNX serveri liideses

Serverile juhtimise lisamiseks tuleb luua ala ning valida seade ja selle parameetrid. Lambipirni puhul tuleb valida lülitustüübiga seade (SWITCH) (vt. joonis 28).

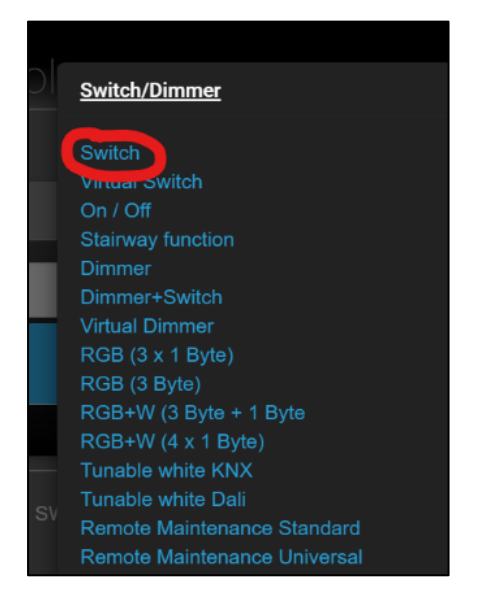

Joonis 28. Seadme tüübi valimine KNX serveris

Seejärel toimub rühmaaadresside määramine vastavatele funktsioonidele(vt. joonis 29).

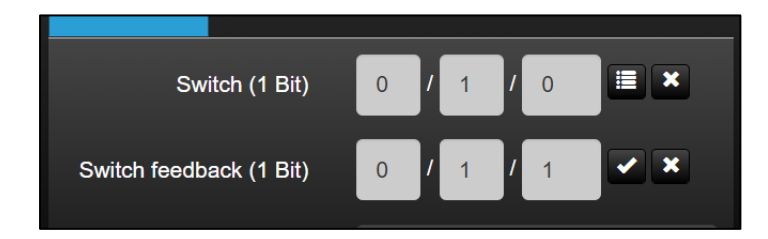

Joonis 29. Rühma aadresside määramine KNX serveris

Selle tulemusena ilmub serverisse lambi juhtimise element. Selle vajutamise korral lülitub lamp sisse(vt. joonis 30) .

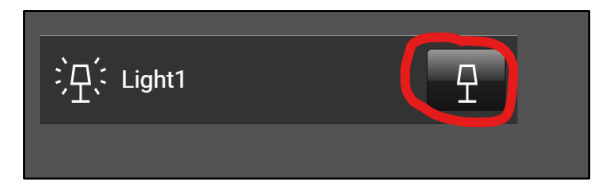

Joonis 30. Lamp on kutsunud

Selle vajutamise korral lülitub lamp välja(vt. joonis 31).

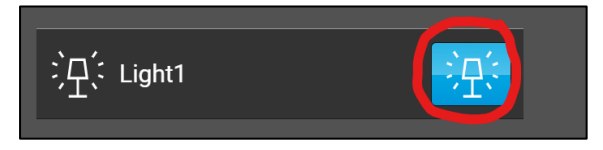

Joonis 31. Lamp põleb

Erinevate seadmete lisamine serverisse on suhteliselt sarnaselt, erinevused seisnevad vaid seadme tüübis ja selle tööks vajalike rühmaaadresside arvus.

#### <span id="page-23-0"></span>**2. Google Home Assistant**

Google Home Assistant on tasuta server kodu automaseerimiseks, kus saab omaniku soovil ühendada erinevaid koduautomaatika seadmeid. GHA-st võib saada nutikodu süda.

Eesmärk: õppida tundma GHA-d, st kuidas seda käivitada, millised kasulikud funktsioonid on olemas ja kuidas sellega õigesti töötada.

GHA-ga saab ühendada erinevaid seadmeid, peaasi, et seadmel oleks ligipääs internetile ja ligipääs koduvõrgule. GHA integreerub enam kui tuhande erineva seadmega ja teenusega.

Selles projektis on GHA seotud kohaliku IP-aadressiga, see tähendab, et süsteemiga saab ühenduse luua ainult kohaliku ühenduse kaudu, kuid kui siduda sellega globaalne IPaadress, saab süsteemiga ühenduse luua kõikjalt maailmas, kus seadmes on Internet.

Pärast dokumentatsiooniga tutvumist leidis autor enda jaoks kasulikke funktsioone, mis aitaksid autoril ühendada KNX stendi ja GHA süsteemi. Näiteks toetab GHA ainult 12. tüüpi KNX seadmeid: Binary Sensor, Climate, Cover, Fan, Light, Notify, Number, Scene, Select, Sensor, Switch ja Weather.

- 1. Binary Sensor (binaarsensor) võimaldab kontrollida KNX kahendandureid.
- 2. Climate (kliima) kasutatakse termostaatide ja ruumikontrollerite liidestena.
- 3. Cover (ümbris) kasutatakse ribakardinate relee juhtimiseks.
- 4. Fan (ventilaator) kasutatakse ventilaatorite juhtimiseks, millel seatakse töö protsendiline väärtus või astmeline juhtimine, see tähendab, et neil on kindel arv astmeid töötamiseks.
- 5. Light (valgus) kasutatakse valgustuse juhtimiseks, mis töötab lülitusajamite, hämardamise täiturmehhanismide, LED-kontrollerite ja DALI-lüüside kaudu.
- 6. Notify (teavitused) võimaldab saata teateid KNX seadmetele.
- 7. Number võimaldab vastu võtta ja saata KNX-süsteemi arvväärtusi.
- 8. Scene (stseen) võimaldab käivitada KNX stseene.
- 9. Select (valik) võimaldab kasutajal määratleda väärtuste loendi, mida saab valida ja kasutada liidese kaudu.
- 10.Sensor võimaldab juhtida KNX andureid.
- 11.Switch (lüliti) kasutatakse lülitite täiturmehhanismide liidesena.
- 12. Weather (ilm) kasutatakse KNX ilmajaamade liidesena.

Kõigist loetletud seadmete tüüpidest kasutatakse ainult Binary Sensor, Cover, Light ja Sensor.

#### <span id="page-23-1"></span>**2.1 Installatsioon ja seadistamine**

GHA saab installida erinevatele operatsioonisüsteemidele, näiteks: Raspberry Pi, ODRIOD, Windows, MacOS jne. Autor installis Windowsi, selleks oli mul vaja installida virtuaalmasin, autor kasutas VirtualBoxi(vt. joonis 32). Seejärel laadisin ametlikult saidilt alla virtuaalmasina jaoks mõeldud GHA virtuaalse pildi. Järgmiseks sammuks oli virtuaalmasina konfiguratsiooni seadistamine, st Linux Oracle'i installimine ja GHA-pildi linkimine sellega. Kuna konfigureerimine toimus läbi kohaliku võrgu, on vajalik, et arvuti oleks Etherneti kaabli kaudu võrku ühendatud, vastasel juhul GHA ei käivitu.

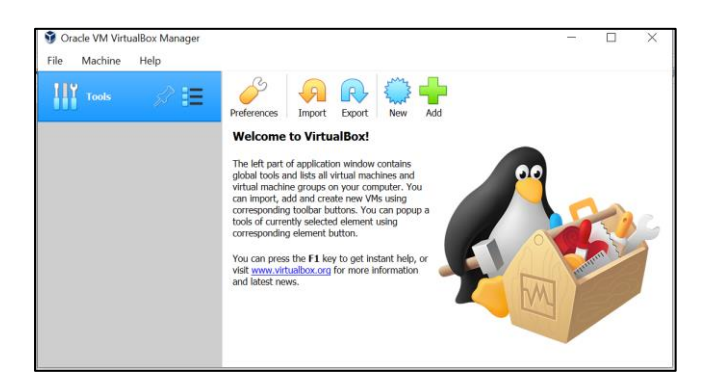

Joonis 32.Tarkvara VirtualBox

#### <span id="page-24-0"></span>2.2 **Esimene käivitamine ja ettevalmistus**

Esimesel käivitamisel lõi autor administraatori konto (kasutaja, kellel on kõik õigused GHA seadistamiseks) ja seadistas muud parameetrid (piirkond, milliseid ühikuid kasutatakse).

GHA dokumentatsioonist sai autor teada, et oma koodi muutmiseks ja lisamiseks GHA konfiguratsiooni peab autor süsteemi installima programmi koodi muutmiseks. Selleks laadis autor alla programmi nimega "File editor", mis on lihtne keskmise reitinguga koodiredaktor(vt. joonis 33). Kõik laaditi alla GHA süsteemi.

|          |                        | ισπιεαδοκαπωσται στε 2/παδου/ inqress/ τοπε τοπικριπατοι                                                                                                    | ŀΘ |          |          |           |
|----------|------------------------|----------------------------------------------------------------------------------------------------|----|----------|----------|-----------|
| $\equiv$ | Home Assistant         | File editor<br>$\leftarrow$                                                                                                    |    |          |          |           |
| 醋        | Overview               | $\odot$<br>m                                                                                                    |    | $\times$ | $\alpha$ | $\bullet$ |
| 4        | Energy                 | Trigger platforms<br>/config/configuration.yaml                                                                                                    |    |          |          |           |
| g        | Map                    | Select trigger platform<br>$\pmb{\mathrm{v}}$                                                                                                    |    |          |          |           |
| 這        | Logbook                | 1<br>2 # Configure a default setup of Home Assistant (frontend, api, etc)<br>default config:<br>$\overline{3}$<br>Events                                                                  |    |          |          |           |
| Ш        | History                | $\star$<br># Text to speech<br>$\pmb{\mathrm{v}}$<br>5<br>$6 - tts$<br>- platform: google translate                                                                                       |    |          |          |           |
|          | File editor            | $\overline{a}$<br>Search entity.<br>group: linclude groups.yaml<br>$\overline{Q}$<br>automation: linclude automations.yaml<br>10<br>sensor.example<br>script: linclude scripts.yaml<br>11 |    |          |          |           |
| ıD       | <b>Media Browser</b>   | scene: linclude scenes.yaml<br>12<br>13<br>Entities                                                                                                    |    |          |          |           |
| プ        | <b>Developer Tools</b> | Admin (person.admin)<br>$\pmb{\mathrm{v}}$                                                                                                    |    |          |          |           |
| é.       | Supervisor             | Conditions<br>Select condition<br>$\blacktriangledown$                                                                                                    |    |          |          |           |
|          | <b>Notifications</b>   |                                                                                                    |    |          |          |           |
|          | Admin                  | Services<br>automation.reload<br>$\pmb{\mathrm{v}}$                                                                                                    |    |          |          |           |

*Joonis 33. Integreeritud programm GHA-s koodi redigeerimiseks.*

## <span id="page-25-0"></span>**3. Kahe süsteemi ühendamine**

Pärast KNX stendi loomist ja GHA uurimist oli eesmärgiks ühendada need kaks süsteemi üksteisega suhtlemiseks, st Google Home Assistant ja KNX integreerimine selleks, et juhtida KNX süsteemi läbi GHA serveri.

#### <span id="page-25-1"></span>**3.1. Strukturaalse ühenduse skeem**

GHA ühendamiseks KNX-iga peavad nad olema samas võrgus, kuna autor kasutas GHA serveri käivitamiseks arvutit, siis ühendasin arvuti ja KNX IP Routeri, mis oli ühendatud KNX süsteemiga KNX BUSi kaudu ja millel oli juurdepääs süsteemis olevate seadmetele selleks, et saada andmeid nende oleku kohta ja saata neile käske oleku muutmiseks ühte ruuterisse(vt. joonis 34).

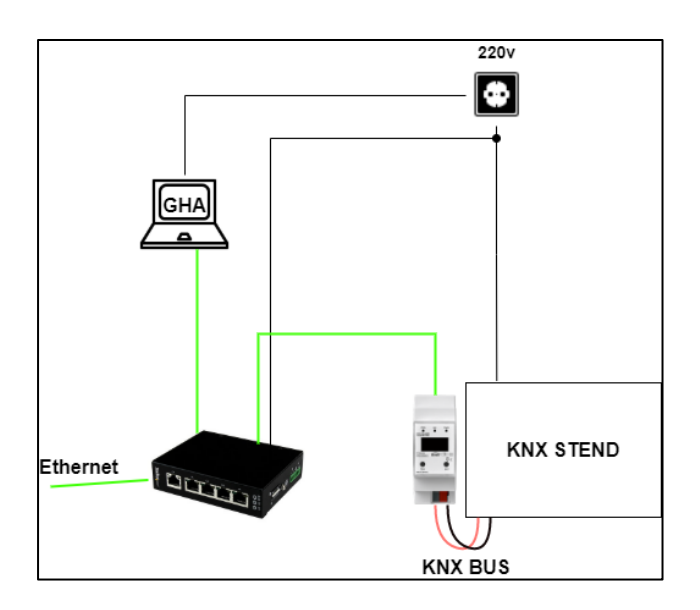

Joonis 34. KNX ja GHA ühenduse struktuurskeem

Joonisel 35 on näha targa kodu prototüüp.

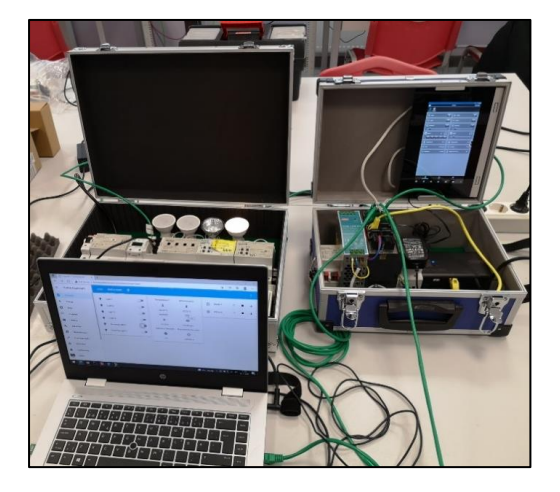

Joonis 35. Foto prototüübist

## <span id="page-26-0"></span>**3.2. Muudatus ETS5-s ja KNX-is**

GHA-ga töötamiseks on autor loonud ETS-is eraldi rühmaaadressid. On vaja, et igal KNX funktsioonil on oma eraldi aadress.

Tavalise lüliti jaoks on vaja rühmaaadressi lülitusfunktsiooni jaoks ja veel üht aadressi tagasiside funktsiooni jaoks (hetkeoleku vaatamiseks) (vt. joonis 36).

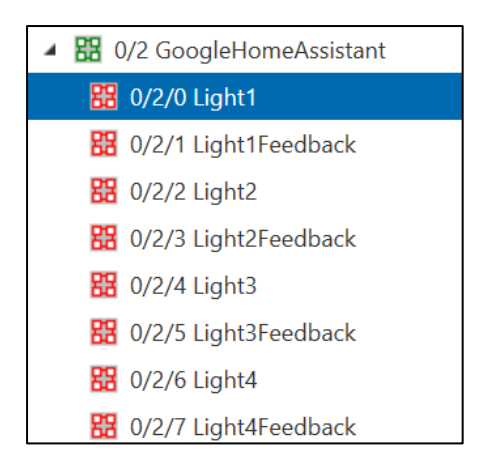

Joonis 36. Rühma aadressid GHA serveri jaoks lambi juhtimiseks

Ruloode juhtimiseks on vaja grupiaadressi pikaajalise ja lühiajalise töö funktsiooni, peatamise funktsiooni, positsiooni määramise ja positsiooni tagasiside funktsiooni jaoks(vt. joonis 37).

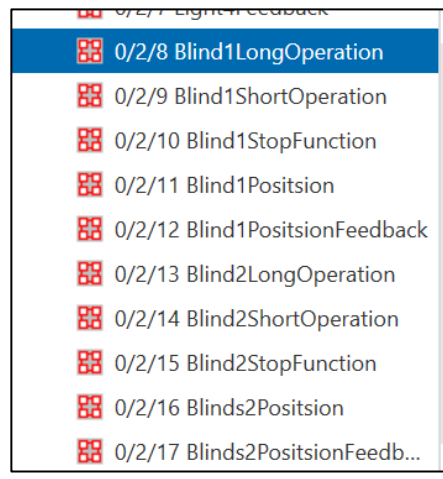

Joonis 37. Rühma aadressid GHA serveri jaoks ruloode juhtimiseks

Valguse hämardamiseks on vaja rühmaaadressi ümberlülitamise funktsiooni (sisse/välja), ümberlülitamise tagasiside, heleduse väärtuse seadmise ja heleduse väärtuse tagasiside funktsiooni jaoks(vt. joonis 38).

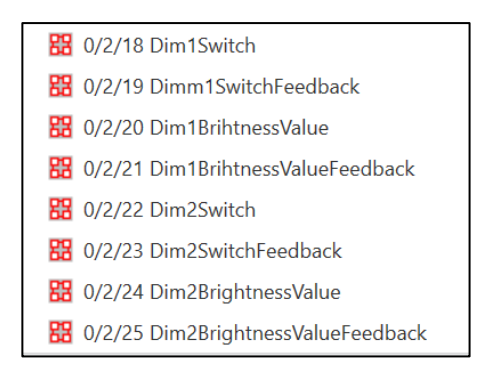

Joonis 38. Rühma aadressid GHA serveri jaoks hämardatavate lampide juhtimiseks

Andurite puhul on rühmaaadressid vajalikud anduri mõõtmisväärtuste funktsioonide jaoks(vt. joonis 39).

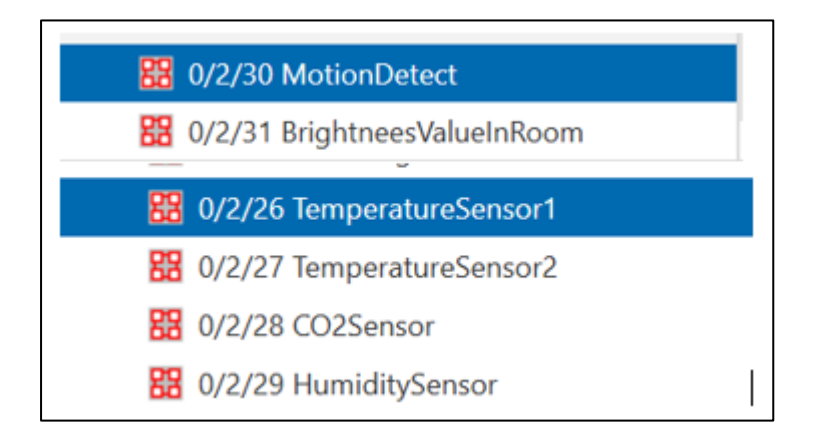

Joonis 39. Rühma aadressid GHA serveri jaoks andurid juhtimiseks

## <span id="page-27-0"></span>**3.3. GHA programmeerimine**

Autor lisas GHA konfiguratsiooni KNX mooduli, kuhu lisas koodi GHA ühendamiseks KNXiga ehk kirjutas ette tunneldamise GHA-st kuni KNX IP Routerini(vt. joonis 40).

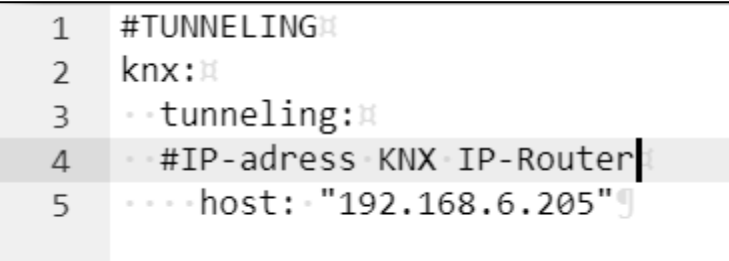

Joonis 40. Kood GHA serveri ühendamiseks KNX süsteemiga

GHA jaoks loodud rühmaaadressid omistatakse süsteemile koodi kaudu. Vastavalt dokumentatsioonile peab määrama seadme tüübi, andma sellele nime ja seejärel määrama seadme töötamiseks vajalikud rühmaaadressid(vt. joonis 41).

```
#LIGHT
\cdotslight:\mathbb{R}......name: "Light 1"x
  \cdots address: '0/2/0'\times- state address: '0/2/1'*
    -1 - 11-- name: "Light 2"
    \cdots address: \cdot '0/2/2' \times- state address: '0/2/3'¤
    -1- - 10
    ---name:-"Light-3"
  \cdots address: '0/2/4' \times- state_address: '0/2/5'
    -1- - 10
    --∙name: "Light-4"¤
    ⊹ address: '0/2/6'¤
   \cdot · state_address: \cdot '0/2/7' \times
```
Joonis 41. Koodijupp GHA serverist

### <span id="page-28-0"></span>**3.4. Visualiseerimine**

Pärast konfiguratsiooni seadistamist hakkasin looma maja visualiseerimist. Visualisatsiooni loomine pole keeruline, peab valima vajaliku ploki ja konfigureerima selle juhitava seadme jaoks(vt. joonis 42).

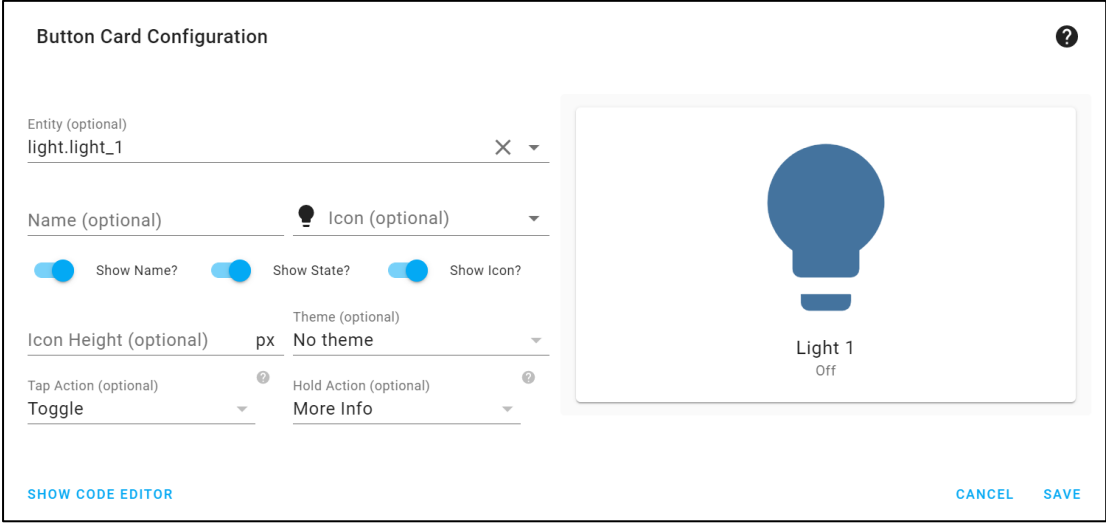

Joonis 42. Visualiseerimise kohandamine

Visualiseerimise käigus lisati 4. tavalise lambi, 2. hämaruslambi, samuti 2. ruloo juhtimise plokid, 5. plokki andurite selliste näitude vaatamiseks, nagu temperatuur, niiskus, CO2 andurid, valgus- ja liikumisandurid.

Visualiseerimise tulemusena saime 2. lehekülge, esimesel lehel on suured ikoonid(vt. joonis 43).

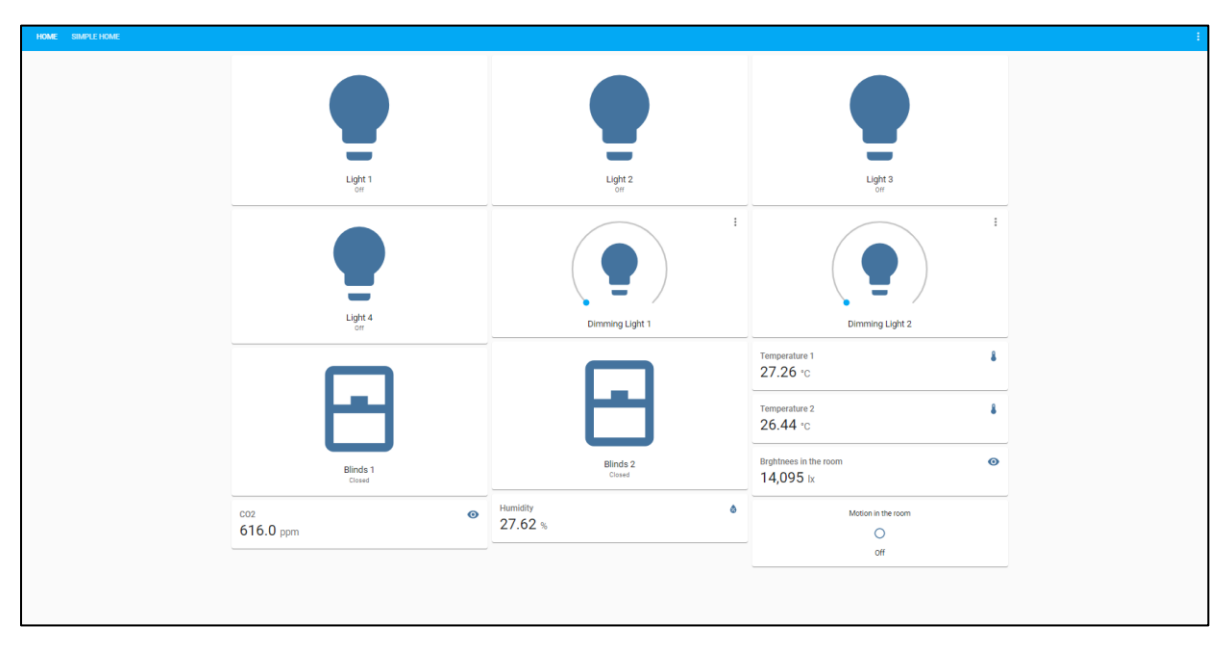

*Joonis 43. Serveri visualiseerimine suurte ikoonidega.*

Ja teise lehe väikeste ja kompaktsete ikoonidega(vt. joonis 44).

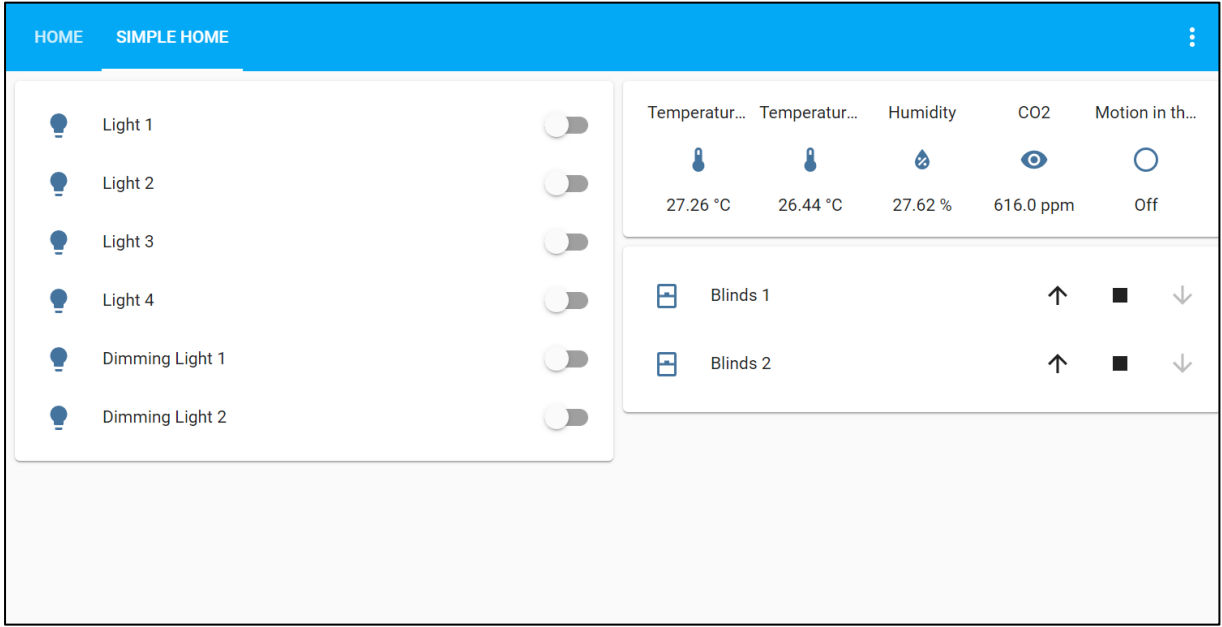

Joonis 44. Serveri visualiseerimine väikeste ikoonidega.

Joonisel 45. on näidatud esimese lehe mobiiliversioon.

 $\blacksquare$ 

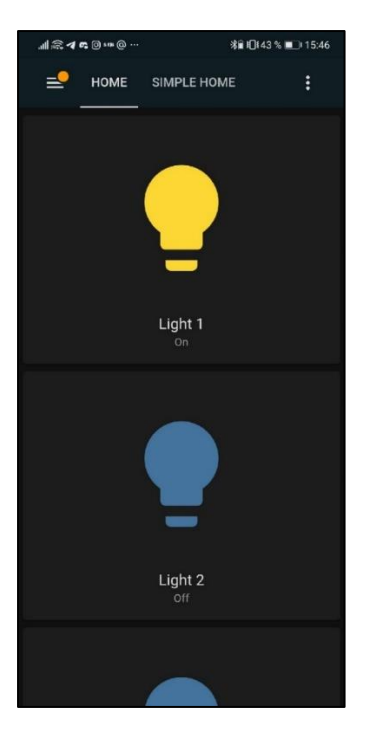

Joonis 45. Serveri mobiilne visualiseerimine suurte ikoonidega.

Joonisel 46. on näidatud teise lehe mobiiliversioon.

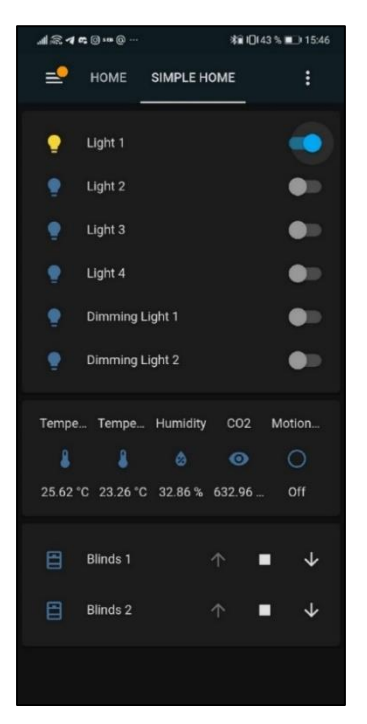

Joonis 46. Serveri mobiilne visualiseerimine väikeste ikoonidega

#### <span id="page-30-0"></span>**3.5. Erinevus KNX-i ja GHA-serveri vahel**

Stendil on KNX server(vt. joonis 47), mida saab samuti kasutada serverina KNX juhtimiseks. Diplomi eesmärgiks oli aga KNX ja GHA integreerimine, kogu asi on selles, et kuigi KNX server sobib KNX süsteemi juhtimiseks läbi WEBi, kuid KNX server on kõrge hinnaga, samas kui GHA server on tasuta ning see, et GHA serveri ühendamine ja

seadistamine tundus autorile lihtsam kui KNX serveri ühendamine ja seadistamine. Autor on seisukohal, et visualiseerimise võimalused GHA süsteemis on ulatuslikumad. Autor arvab, et GHA ületab kasutajaliidese sõbralikkuse poolest KNX serverit. Samuti võib lisaks märkida, et tänu GHA serverile on võimalik KNX süsteemi integreerida seadmeid, mis KNX serverile ei sobi.

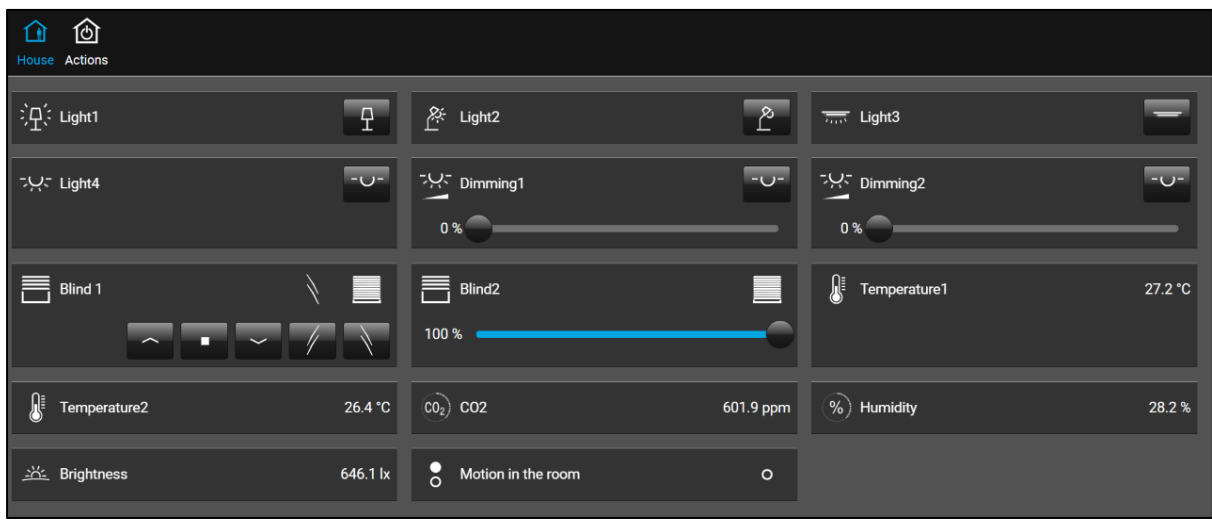

Joonis 47. KNX serveri näide

#### <span id="page-31-0"></span>**3.6. Turvalisus**

KNX ja GHA turvalisused on erinevad. KNX kasutab KNX Data Secure protokolli selleks, et kaitsta KNX seadmeid, mis edastavad andmeid TP ja RF topoloogia kaudu, IP topoloogia puhul kasutatakse KNX IP Secure turvaprotokolli.

KNX Data Secure kasutab turvastandardit EN50090-3-4, mis on ettenähtud koduautomaatika andmete kaitsmiseks. EN50090-3-4 seisneb selles, et seadmed töötavad ainult turvalistel linkidel ja protokoll sisaldab endas erinevate võtmete tabeleid, töö toimub ainult autenditud andmepunktidega. [6]

KNX IP Secure töötab ISO 22510 turvastandardil, mis vastutab andmete edastamise eest üle KNXneti võrgu. Turvalisus ISO22510 töötab autenditud, autoriseeritud ja krüptitud sidekanalil edastamiseks KNXneti kasutaja ja KNXneti serveri vahel aadressidele edastamiseks. [7]

GHA süsteem on mõeldud rohkem kohalikuks kasutamiseks ja kaugjuurdepääs pole vaikimisi lubatud ning kõik andmed salvestatakse ainult seadmesse endasse, kontodel võib olla kahefaktoriline autentimine, mis kaitseb süsteemi häkkimise eest. Kõiki GHA andmeid töödeldakse kohapeal, mis tähendab, et pilves ei kasutata mingeid andmeid, välja arvatud juhul, kui kasutaja seda vajab. [5]

## <span id="page-32-0"></span>**KOKKUVÕTE**

Diplomitöö kirjutamise protsessis uuriti KNX süsteemi ja Google Home Assistanti, komplekteeriti KNX seadmetel põhinev stend ning integreeriti KNX ja GHA süsteemid. Autor tutvus KNX seadmete ja Google Home Assistant süsteemi kasutusjuhenditega, tänu millele õnnestus konfiguratsioonide seadistamine ja KNX ja GHA süsteemide programmeerimine. Selle tulemusel täideti kõik püstitatud eesmärgid.

KNX süsteem on automatiseerimise süsteem, mis sobib erinevate hoonete, näiteks eluruumide, büroode, ühiskondlike hoonete jms automatiseerimiseks. KNX süsteemil on suurepärased võimalused ja funktsionaalsus ning kui sellele lisada veel sertifitseeritud KNX seadmete mitmekesisus, siis sobib see süsteem hästi hoonete automatiseerimiseks. Kuid kõrge hind ja teatud kogemuse olemasolu nõue muudavad selle süsteemi kättesaamatuks "Tee ise" kategooria jaoks.

Süsteemil Google Home Assistant on lai valik funktsioone töötamiseks koduse automaatika süsteemidega. GHA on suurepäraseks abiliseks kodusüsteemi juhtimisel, millel on kasutajasõbralik kasutajaliides, mis töötab suurepäraselt kohalikus võrgus.

Integreerimise korral ühenduvad GHA ja KNX omavahel ja edastavad omavahel tõrgeteta nutikodu juhtimiseks vajalikke andmeid.

#### <span id="page-33-0"></span>**SUMMARY**

In the process of writing the thesis, the KNX system and Google Home Assistant were studied, a stand based on KNX equipment was assembled and the KNX and GHA systems were integrated. The author has read the manuals on the use of KNX equipment and Google Home Assisant system, thanks to which the configuration setting and programming of the KNX and GHA system was successful. As a result, all the goals were achieved.

The KNX system is an automation system suitable for the automation of various buildings, such as living quarters, offices, public buildings, etc. The KNX system has great capabilities and functionality, and if you add to this the variety of certified KNX devices, then this system is well suited for building automation. However, the high cost and certain experience make this system unaffordable for the DIY category.

Google Home Assistant has a wide range of functions for working with home automation systems. GHA is an excellent assistant for home system control with a user-friendly interface that works great on a local network.

During the integration, GHA and KNX combine and seamlessly transfer the data that is needed to control a smart home to each other.

## <span id="page-34-0"></span>**KASUTATUD KIRJANDUSE LOETELU**

- 1. GUIDE TO 1-WIRE COMMUNICATION [https://www.maximintegrated.com/en/design/technical](https://www.maximintegrated.com/en/design/technical-documents/tutorials/1/1796.html)[documents/tutorials/1/1796.html](https://www.maximintegrated.com/en/design/technical-documents/tutorials/1/1796.html) (25.11.2021)
- 2. WHAT IS X10 HOME AUTOMATION <https://www.x10.com/pages/allaboutx10> (25.11.2021)
- 3. KNX BASICS [https://www.knx.org/wAssets/docs/downloads/Marketing/Flyers/KNX-](https://www.knx.org/wAssets/docs/downloads/Marketing/Flyers/KNX-Basics/KNX-Basics_en.pdf)[Basics/KNX-Basics\\_en.pdf](https://www.knx.org/wAssets/docs/downloads/Marketing/Flyers/KNX-Basics/KNX-Basics_en.pdf) (25.11.2021)
- 4. ZIGBEE WIRELESS MESH NETWORKING [https://www.digi.com/solutions/by](https://www.digi.com/solutions/by-technology/zigbee-wireless-standard)[technology/zigbee-wireless-standard](https://www.digi.com/solutions/by-technology/zigbee-wireless-standard) (25.11.2021)
- 5. GOOGLE HOME ASSISTANT<https://www.home-assistant.io/>(25.11.2021)
- 6. SIST EN 50090-3-4:2017 [https://cdn.standards.iteh.ai/samples/58780/3ca19a9165344c708228b8ebaa75eb26](https://cdn.standards.iteh.ai/samples/58780/3ca19a9165344c708228b8ebaa75eb26/SIST-EN-50090-3-4-2017.pdf) [/SIST-EN-50090-3-4-2017.pdf](https://cdn.standards.iteh.ai/samples/58780/3ca19a9165344c708228b8ebaa75eb26/SIST-EN-50090-3-4-2017.pdf) (25.11.2021)
- 7. ISO 22510:2019<https://www.iso.org/obp/ui/#iso:std:iso:22510:ed-1:v1:en> (25.11.2021)
- 8. USB DATA INTERFACE FOR RAIL MOUNTING [https://www.jung.de/en/online](https://www.jung.de/en/online-catalogue/368934940/)[catalogue/368934940/](https://www.jung.de/en/online-catalogue/368934940/) (10.11.2021)
- 9. POWER SUPPLY 320mA [https://m.jung.de/en/online](https://m.jung.de/en/online-catalogue/358700532/358700533/?by-pass=1)[catalogue/358700532/358700533/?by-pass=1](https://m.jung.de/en/online-catalogue/358700532/358700533/?by-pass=1) (10.11.2021)
- 10.IP ROUTER<https://www.jung.de/sg/online-catalogue/373109701/>
- 11.SWITCH ACTUATOR, 4-GANG, WITH MANUAL MECH. OPERATION, AC 110-230 V ~ <https://www.jung.de/en/online-catalogue/69799071/> (10.11.2021)
- 12.SWITCH ACTUATOR, 6-GANG / BLINDS ACTUATOR, 3-GANG <https://www.jung.de/en/online-catalogue/1155818324/> (10.11.2021)
- 13.LED UNIVERSAL DIMMING ACTUATOR, 2-GANG [https://www.jung.de/en/online](https://www.jung.de/en/online-catalogue/69799109/)[catalogue/69799109/](https://www.jung.de/en/online-catalogue/69799109/) (10.11.2021)
- 14.ROOM CONTROLLER DISPLAY COMPACT MODULE 4-GANG <https://www.jung.de/ee/veebikataloog/283425251/> (10.11.2021)
- 15.KNX UNIVERSAL PUSH-BUTTON MODULE, 4-GANG [https://www.jung.de/sg/online](https://www.jung.de/sg/online-catalogue/69798319/)[catalogue/69798319/](https://www.jung.de/sg/online-catalogue/69798319/) (10.11.2021)
- 16.KNX PUSH-BUTTON UNIVERSAL 1-GANG <https://www.jung.de/ee/veebikataloog/1155820688/>
- 17.KNX RF RADIO CONVERTER<https://www.jung.de/sg/online-catalogue/283424433/> (10.11.2021)
- 18.KNX RF RADIO TRANSMITTER MODULE 4-GANG [https://www.jung.de/en/online](https://www.jung.de/en/online-catalogue/283424409/)[catalogue/283424409/](https://www.jung.de/en/online-catalogue/283424409/) (10.11.2021)
- 19.CO2 MULTI-SENSOR<https://www.jung.de/en/online-catalogue/70600166/> (10.11.2021)
- 20.SMART VISU SERVER [https://www.jung.de/en/online](https://www.jung.de/en/online-catalogue/283453833/283453835/)[catalogue/283453833/283453835/](https://www.jung.de/en/online-catalogue/283453833/283453835/) (10.11.2021)
- 21.SMART CONTROL 7" <https://www.bemco-knx.co.uk/smart-control-7-p/sc7al.htm> (10.11.2021)
- 22.PRESENCE DETECTOR MINI STANDARD [https://www.jung.de/en/online](https://www.jung.de/en/online-catalogue/266516085/)[catalogue/266516085/](https://www.jung.de/en/online-catalogue/266516085/) (10.11.2021)

#### <span id="page-36-0"></span>**LISAD**

<span id="page-36-1"></span>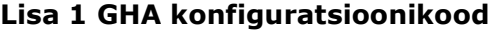

#TUNNELING

knx:

tunneling:

#IP-adress KNX IP-Router

host: "192.168.6.205"

#LIGHT

light:

- name: "Light 1"

address: '0/2/0'

state\_address: '0/2/1'

- name: "Light 2"

address: '0/2/2'

state\_address: '0/2/3'

- name: "Light 3"

address: '0/2/4'

state\_address: '0/2/5'

- name: "Light 4"

address: '0/2/6'

state\_address: '0/2/7'

#DIMMING LIGHT

- name: "Dimming Light 1"

address: '0/2/18'

state\_address: '0/2/19'

brightness\_address: "0/2/20"

brightness\_state\_address: "0/2/21"

- name: "Dimming Light 2"

address: '0/2/18'

state\_address: '0/2/19'

brightness\_address: "0/2/20"

brightness\_state\_address: "0/2/21"

#### #BLINDS

cover:

- name: "Blinds 1"

move\_long\_address: "0/2/8"

move\_short\_address: "0/2/9"

stop\_address: "0/2/10"

position\_address: "0/2/11"

position\_state\_address: "0/2/12"

travelling\_time\_down: 51

travelling\_time\_up: 61

 - name: "Blinds 2" move\_long\_address: "0/2/13" move\_short\_address: "0/2/14" stop\_address: "0/2/15" position\_address: "0/2/16"

position\_state\_address: "0/2/17"

travelling\_time\_down: 51

travelling\_time\_up: 61

#SENSOR

sensor:

- name: "Temperature 1"

state\_address: "0/2/26"

type: temperature

- name: "Temperature 2"

state\_address: "0/2/27"

type: temperature

- name: "Humidity"

state\_address: "0/2/29"

type: humidity

- name: "CO2"

state\_address: "0/2/28"

type: ppm

- name: "Brghtnees in the room"

state\_address: "0/2/31"

type: brightness

binary\_sensor:

- name: "Motion in the room"

state\_address: "0/2/30